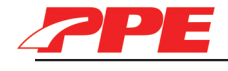

*PPEdiesel.com*

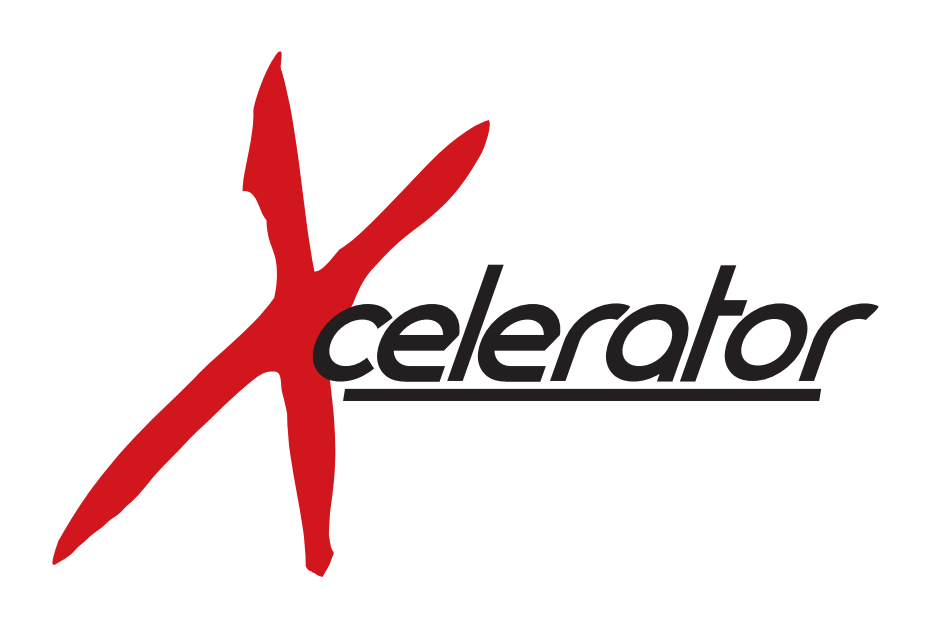

# Duramax

*GM 6.6L Duramax Diesel 2001-2010 LB7/LLY/LBZ/LMM (111001800)*

# User Guide

*Maximum performance designed for closed course racing applications.*

*Technical Support (714) 985-4825 Rev: 06/06/18 | v19A*

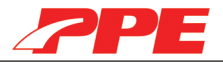

#### **ATTENTION: Please read instructions carefully before installing the programmer into your vehicle; failure to do so may result in damage to your vehicle's PCM!**

#### **DISCLAIMER OF LIABILITY**

This is a performance product which, increases horsepower above factory specifications. Additional horsepower creates more stress on your vehicle's drivetrain components which may result in drivetrain failure. This product is Legal in California only for racing vehicles which may never be used on the highway.

This publication pertains to engine and vehicles which are off the public highways except where specifically noted otherwise. Federal law restricts the removal of any part of a federally required emission control system on motor vehicles. Further, many states have enacted laws which prohibit tampering with or modifying any required emission or noise control system. Vehicles which are not operated on public highways are generally exempt from most regulations, as are some special interest and pre-emission vehicles. The reader is strongly urged to check all applicable local and state laws.

Many of the parts described or listed on this website are merchandise for off-highway application only, and are tagged with the "Special Parts Notice" reproduced here:

#### **SPECIAL PARTS NOTICE:**

This part has been specifically designed for Off-Highway application only. Since the installation of this part may either impair your vehicle's emission control performance or be uncertified under current Motor Vehicle Safety Standards, it should not be installed in a vehicle used on any street or highway. Additionally, any such application could adversely affect the warranty coverage of such an on-street or highway vehicle.

This agreement sets forth the terms and conditions for the use of this product. The installation of this product indicates that the Buyer has read and understands this agreement and accepts the terms and conditions.

Pacific Performance Engineering Inc., its distributors, employees, and dealers (the "Seller") shall not be<br>responsible for this productˈs improper use and service. The Buyer hereby waives all liability claims.

The Buyer hereby acknowledges no reliance on the Seller's skill or judgment to select or furnish goods suitable for any particular purpose and that there are no liabilities which extend beyond the description on the face hereof, and the Buyer hereby waives all remedies or liabilities expressed or implied, arising by law or otherwise (including without any obligation of the Seller with respect to fitness, merchantability and consequential damages), or whether or not occasioned by the Seller's negligence.

The Seller disclaims any warranty and expressly disclaims any liability for personal injury or damages. The Buyer acknowledges and agrees that the disclaimer of any liability for personal injury is a material term for this agreement and the Buyer agrees to indemnify the Seller and to hold the Seller harmless from any claim related to the item of equipment purchased. Under no circumstances will the Seller be liable for any damages or expenses by reason of use or sale of any such equipment.

The Seller assumes no liability regarding the improper installation or misapplication of its products. It is the installer's responsibility to check for proper installation and if in doubt, contact the manufacturer.

The Buyer is solely responsible for all warranty issues from the manufacturer.

#### **LIMITATION OF WARRANTY**

The Seller gives Limited Warranty as to description, quality, merchantability, and fitness for a particular purpose, productiveness, or any other matter of Seller's product sold herewith. The Seller shall not be responsible for the products proper use and service and the Buyer hereby waives all rights other than those expressly written herein. This warranty shall not be extended, altered or varied except by a written instrument signed by Seller and Buyer.

The Warranty is limited to one (1) year from the date of sale and limited solely to the parts contained within the products kit. All products that are in question of Warranty must be returned prepaid to the Seller and must be accompanied by a dated proof of purchase receipt. All Warranty claims are subject to approval by Seller.

Under no circumstances will the Seller be liable for any labor charged or travel time incurred in diagnosis for defects, removal, or reinstallation of this product or any other contingent expenses.

Under no circumstances will the Seller be liable for any damage or expenses incurred by reason of the use or sale of any such equipment.

In the event that the Buyer does not agree with this agreement; the Buyer may promptly return this product, in a new and unused condition in its original packaging, with a dated proof of purchase to the place of purchase within ten (10) days from date of purchase for a full refund.

The installation of this product indicates that the Buyer has read and understands this agreement and accepts its terms and conditions.

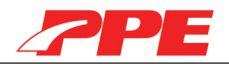

# TABLE OF CONTENTS

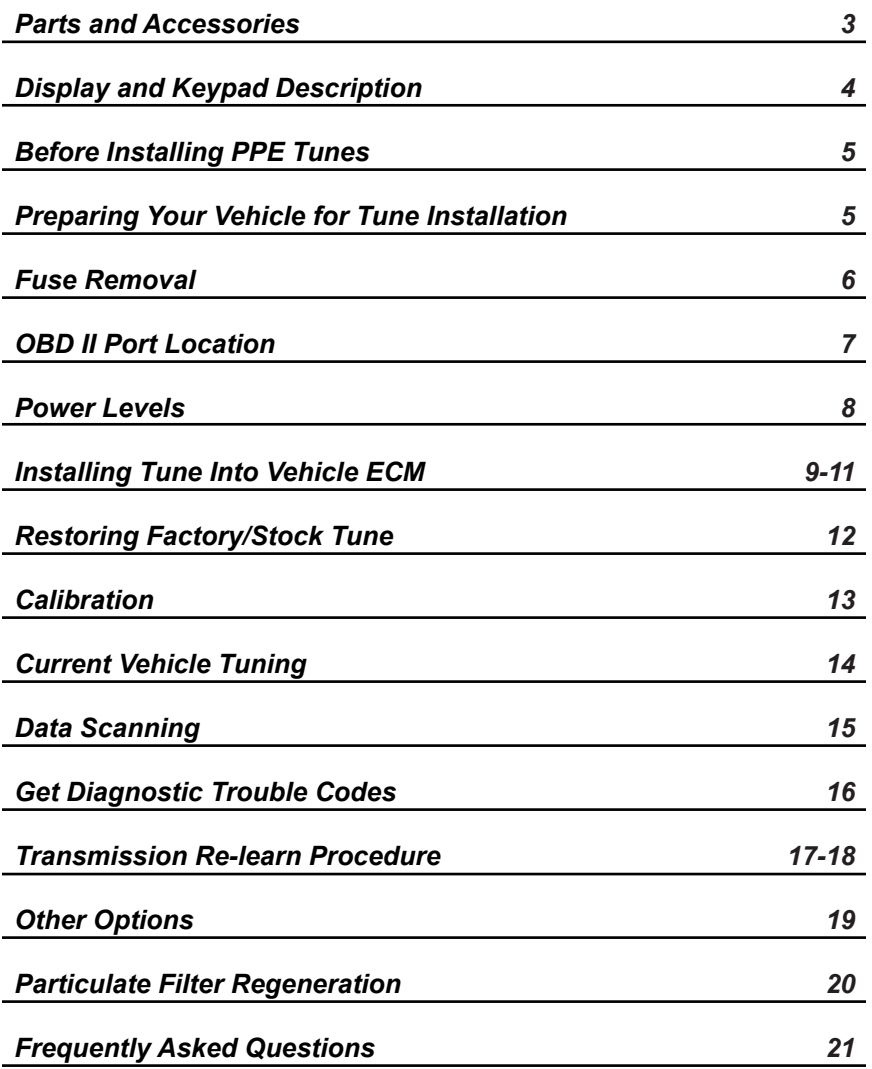

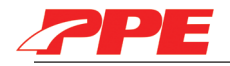

### PARTS AND ACCESSORIES

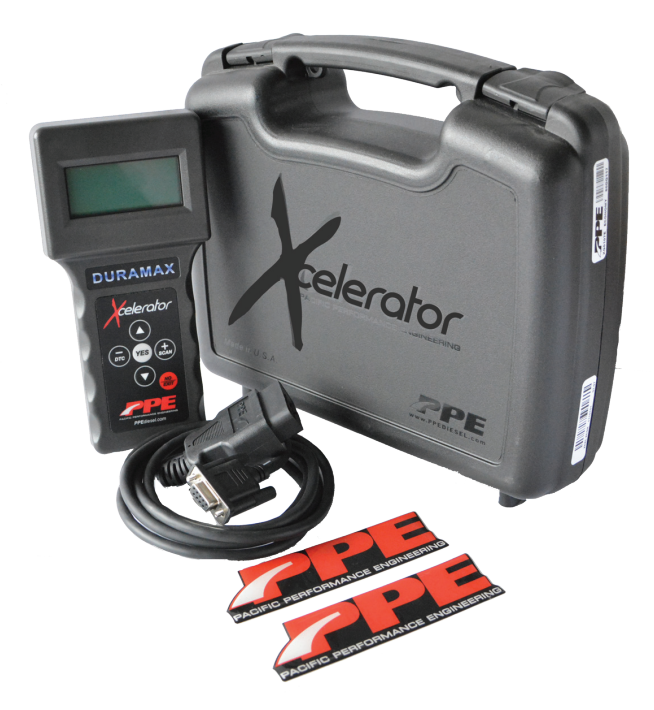

*-Xcelerator Tuner (1) -Xcelerator Carrying Case (1) -OBD II Cable (1) -Xcelerator Owners Manual (1) -Warranty Card (1) -PPE Badge (2)*

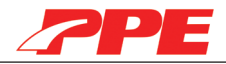

#### DISPLAY AND KEYPAD GUIDE

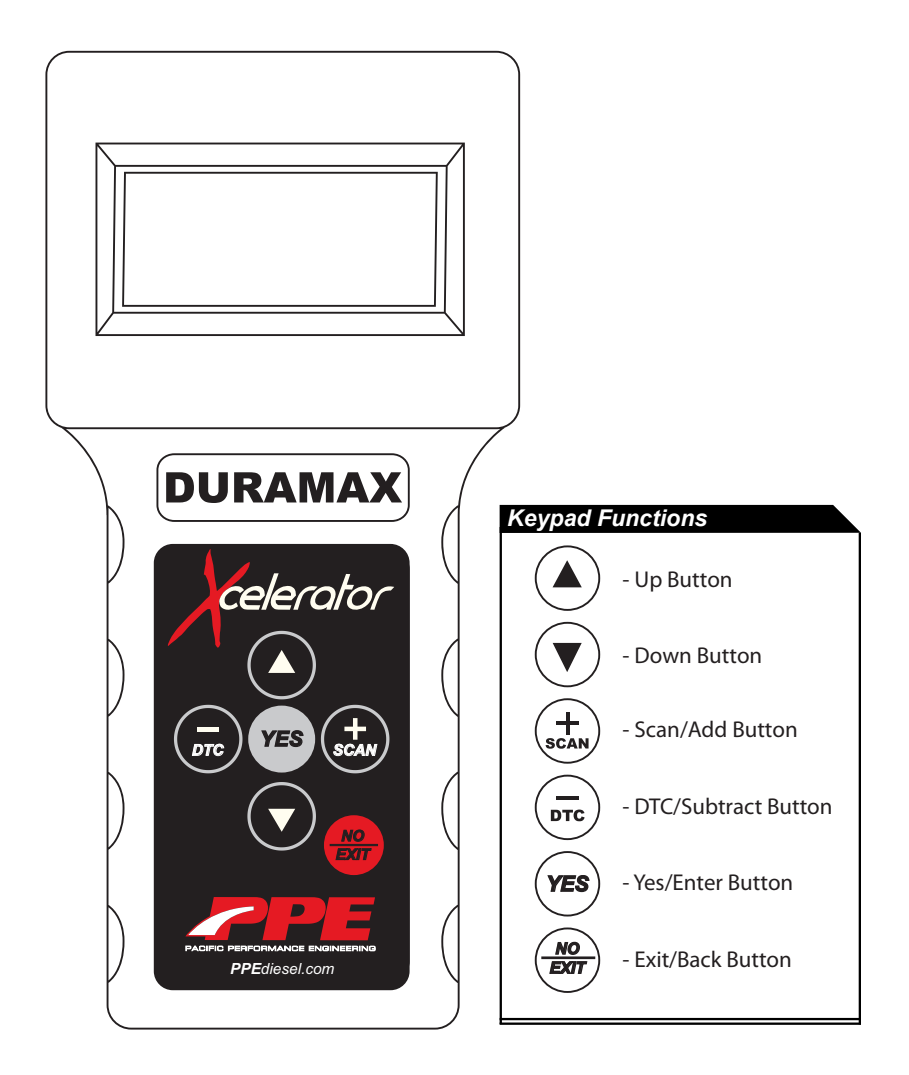

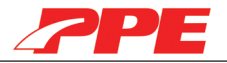

# BEFORE INSTALLING XCELERATOR TUNES

Please read through the owners manual before installing a tune in your vehicle. Failure to follow the instructions properly can result in a damaged or disabled PCM.

User **MUST** ensure that the factory "stock" tune is in the vehicle's PCM before installing the Xcelerator tune. GM dealer re-flashes are the same as "stock" factory tune.

Serious engine damage can occur if the Xcelerator tune is installed over a *non-factory / aftermarket performance tune*. Such as another company's tuner. Tune "stacking" is not advised.

#### WARNING

*Do not perform any operations on Xcelerator (except live data diagnostics) while vehicle is running. The vehicle must be parked and engine OFF.*

# PREPARING YOUR VEHICLE FOR TUNE INSTALLATION

- Turn the headlights off to prevent unnecessary battery drain.
- ALWAYS have ALL of the doors either closed or open the entire time while installing the Xcelerator tunes until the process is complete. DO not open or close the doors.
- All vehicle accessories and electronics using auxiliary outputs must be disconnected PRIOR to connecting the programmer into your vehicle's OBD II port. (ipod, satellite radio, cell phone charger, GPS, etc.) These devices can cause interference when running through the installation process.
- Do not turn on the radio, A/C, or heater while installing tune.
- Unless instructed by the Xcelerator, never turn the ignition key OFF while the Xcelerator is plugged into the diagnostic port.
- Do not unplug the Xcelerator while it is installing the performance tune.
- Do not try to install tune on your vehicle if battery voltage is low. Charge your battery if necessary.
- If your vehicle is attached to a trailer, make sure the brake light receptacle outlet and plug are disconnected.

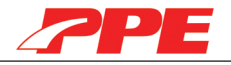

#### FUSE REMOVAL

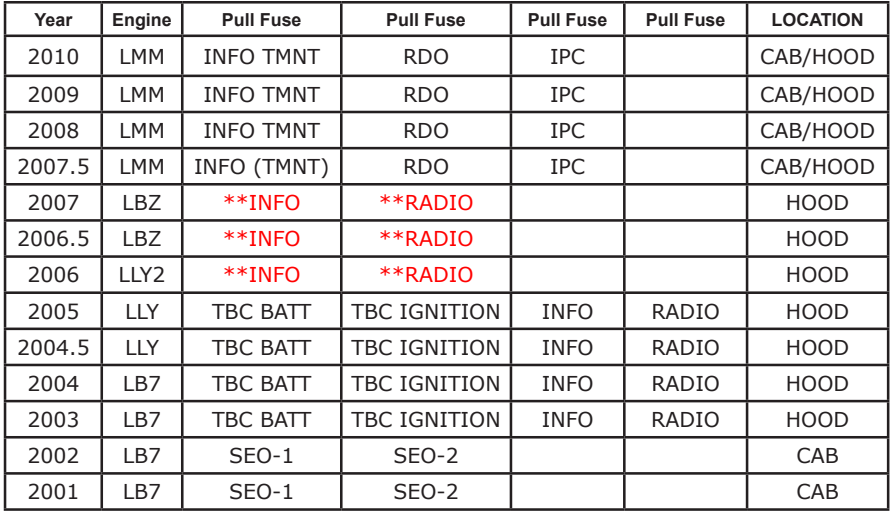

Remove the fuses corresponding to your vehicle year specified below;

**\*Note:** The INFO TMNT fuse can be found by opening the driver's side door and removing the side panel or it will be in the fuse box under the hood.

All other fuses are located in the fuse box under the hood. (Be sure not to confuse the RDO fuse with the RDO AMP fuse!)

# IMPORTANT!

 \*\*2006-2007 LLY/LBZ **ONLY:** Pull the fuses if you get a "No Communication" error while installing your Xcelerator.

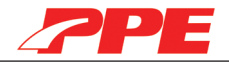

# OBD II PORT LOCATION

Driver side, centered underneath dash.

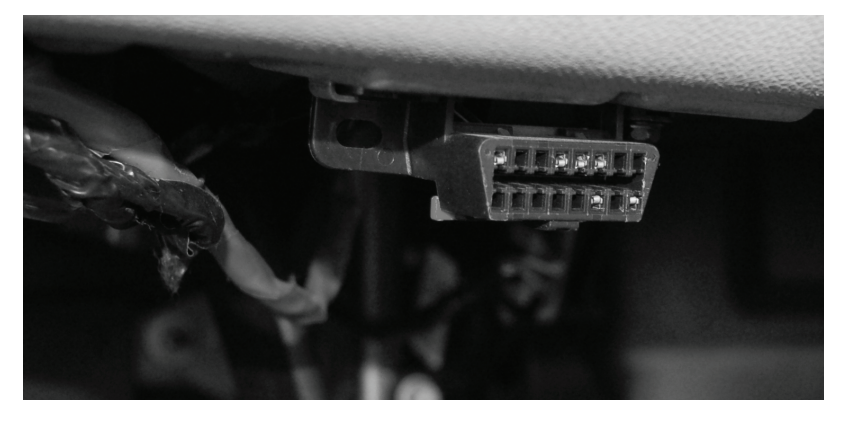

Plug in OBD II cable as shown below.

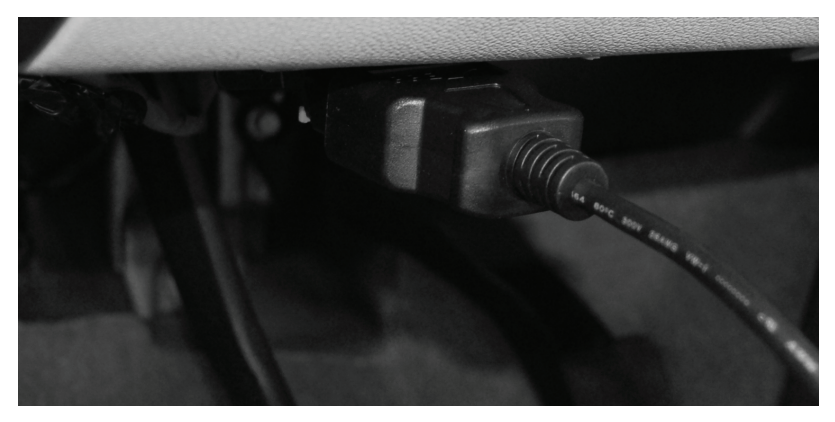

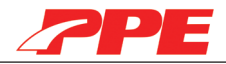

# XCELERATOR POWER LEVELS

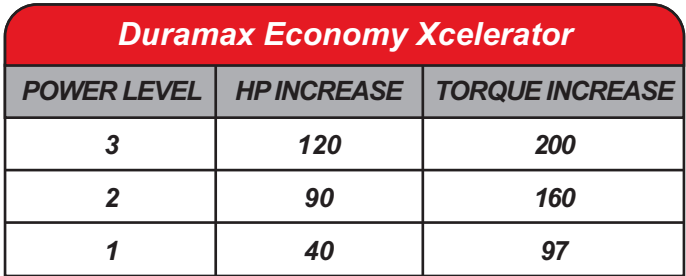

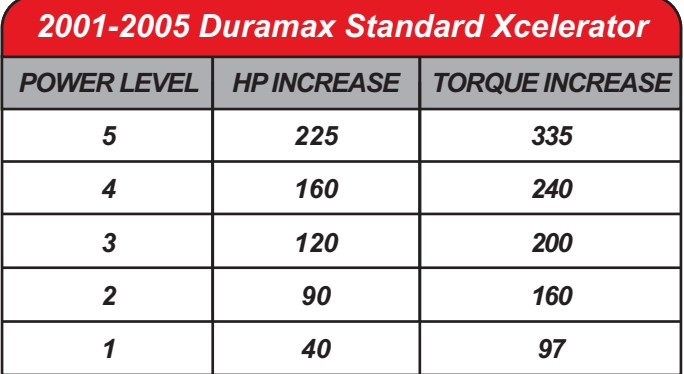

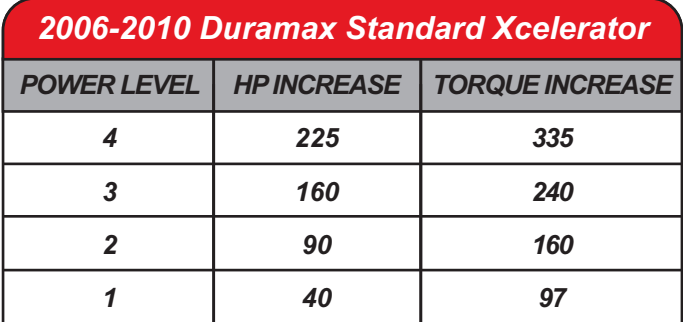

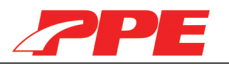

# INSTALLING TUNE INTO VEHICLE PCM

### STEP 1

Locate the OBD II diagnostic port on your vehicle. (See page 7 for reference pictures)

# STEP 2

Connect the Xcelerator into the vehicles diagnostic port. When prompted, turn the ignition key to the RUN position **(DO NOT start engine)**. The Xcelerator will load through a series screens and stop. The main menu will load as shown:

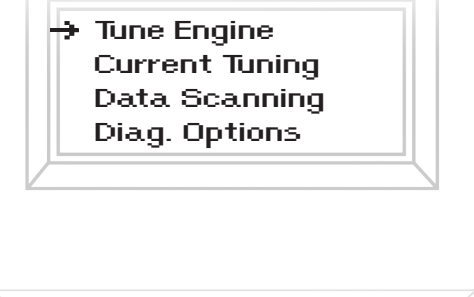

### STEP 3

The selection arrow will be on the "Tune Engine" option. Select YES on the keypad.

Carefully read the message using **DOWN** arrow on the keypad.

If you are going past this screen .<br>you have Read and Agreed to

the Disclaimer provided in the package. Accept Y or N

Accept by pressing YES on the keypad.

# STEP 4

The programmer will check your VIN #, unlock your PCM and save the vehicle's stock information. Do not disturb the Xcelerator or start the engine during this download and testing process. (approx 5-10 mins.)

### **Any interference during the programming process (ie. opening or closing of your vehicle's doors) may cause a communication error with your vehicle's PCM and will result in your vehicle not starting!**

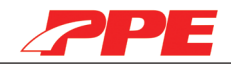

## STEP 5

The next menu will show the "Select Tune" option, press YES on the keypad.

 $\div$  Select Tune Calibration Install Tune

#### STEP 6

Use UP and DOWN arrows to browse through power levels. (Power levels on page 8) Accept power level by pressing **YES** on the keypad.

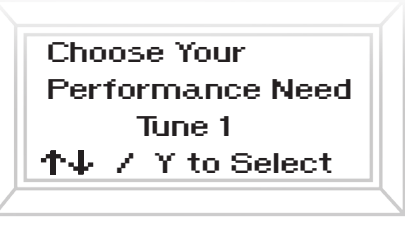

Note: Text may look slightly different depending on the tuner's year/model.

#### STEP 7

The next menu will show the "Select Tune" screen, press **DOWN** arrow to navigate to "Install Tune" option.

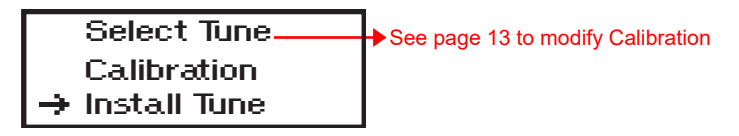

Press YES to install tune.

#### STEP 8

The Xcelerator screen will show you the tune you selected and the settings it will be change. Press **YES** on the keypad to continue to the next screen.

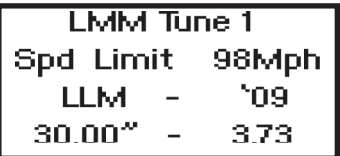

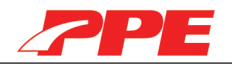

#### STEP 8 (continued)

The Xcelerator will display the following screen to confirm your installation. You can press UP or **DOWN** to select "Install Tune" or "Return to Stock".

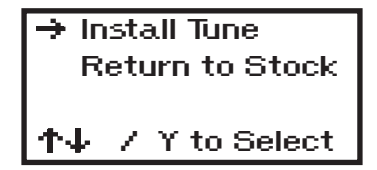

Install Performance tune by pressing YES on the "Install Tune" option. Note: Select "Return to Stock" option if you do not wish to continue with installation and factory settings will be restored.

### STEP 9

The Xcelerator will now run through a series of screens.

**Any interference during the programming process (such as opening or closing of your vehicle's doors) may cause a communication error with your vehicle's PCM and will result in your vehicle not starting!** 

(approx 5-10 min.)

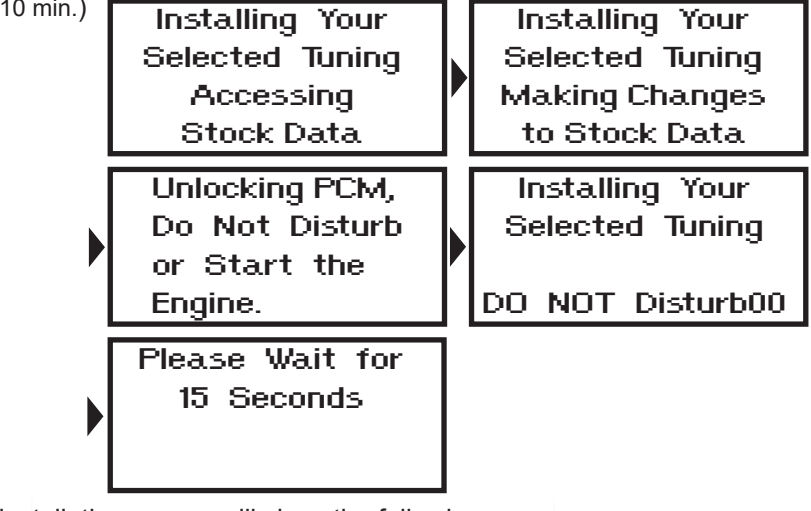

The final installation screen will show the following message:

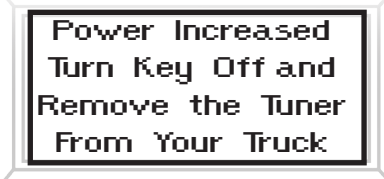

Turn ignition key off. Unplug the tuner from the OBD II port. Re-install the fuses. Installation complete, you can now operate your truck.

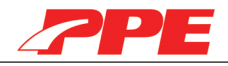

# RESTORING FACTORY/STOCK TUNE

- We recommend restoring the factory stock tune whenever the vehicle goes in for service. Because they WILL re-flash your vehicle and that will overwrite your PPE tune.
- The stock tune can be installed at any time using the "Back to Stock" feature. This feature will remove the PPE tune and reset the vehicle ECM (Engine Control Module) to the factory/stock settings.
- It is recommended to return the Xcelerator back to stock when doing a software update.

# STEP 1

Locate the OBD II diagnostic port on your vehicle. (See page 7 for reference pictures)

# STEP 2

Connect the Xcelerator to the port. When prompted turn the ignition key to the RUN position **(DO NOT start engine)**. The Xcelerator will load through a series of screens and stop. The main menu will load as shown:

> Tune Engine Current Tuning Data Scanning  $\rightarrow$  Diag. Options

# STEP 3

Selection arrow will be on the "Tune Engine" option. Press DOWN on the keypad to go down to "Diag. Options"(Diagnostic Options) press YES.

# STEP 4

From the "Diagnostic Options" menu press **DOWN** on the keypad to go down to "Back to Stock" and press YES.

# STEP 5

The Xcelerator will now display "Return truck Back to Stock" press YES on the keypad. The Xcelerator will display a series of screens, please wait.

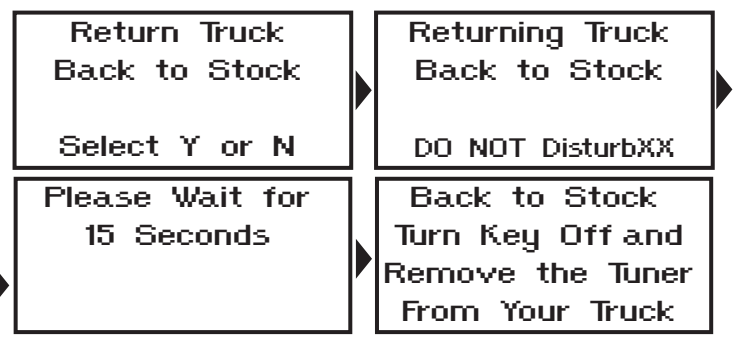

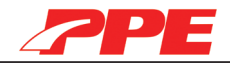

# CALIBRATION

Calibrations can be modified after selecting the power level when installing a tune. Modify speed limiter, adjust tire size, adjust axle ratio, and remove security. Press **DOWN** to go to "Calibration". Press YES to see the calibration menu options.

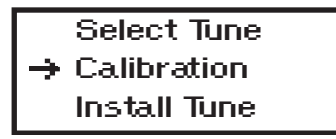

Use UP and **DOWN** to browse through the calibration options.

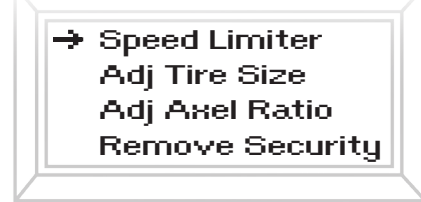

Choose option and press YES to change.

### SPEED LIMITER

You can adjust your vehicle's speed limiter from 40mph to 200mph in 1mph **increments** 

Press UP or DOWN to increase/decrease speed limiter. Press YES once desired limit is set. (Note: Pressing **YES** will take you back to calibration menu)

# ADJUST TIRE SIZE

Adjust for your vehicle's tire size from 25" to 44.75" diameter in .25" increments.

Press UP or DOWN to increase/decrease tire size. Press YES once the desired size is set. (Note: Pressing **YES** will take you back to the calibration menu)

# ADJUST AXLE RATIO

Adjust your vehicle's gear ratio from 2.73 to 5.13 (ie. or 2500 HD gear ratio is 3.73)

Press UP or DOWN to increase/decrease tire size. Press **YES** once desired size is set. (Note: Pressing  $YES$  will take you back to the calibration menu)

# REMOVE SECURITY

"Remove security" is used for applications where the OEM steering column and the key security system is not used. (ie. engine swaps into custom vehicles/marine)

After all the calibrations are set press  $NO$  to go back to the "Select Tune" menu.

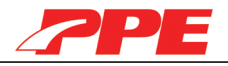

# CURRENT VEHICLE TUNING

Current tuning option will show the current tune installed into your vehicle.

## STEP 1

Locate the OBD II diagnostic port on your vehicle. (See page 7 for reference pictures)

### STEP 2

Connect the Xcelerator into the vehicles diagnostic port. When prompted, turn the ignition key to the RUN position **(DO NOT start engine)**; the Xcelerator will go through a series screens and stop. The main menu will display as shown:

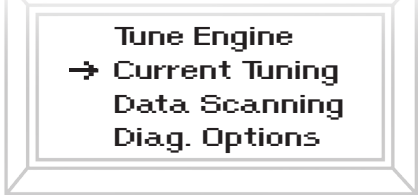

### STEP 3

Selection arrow will be on the "Tune Engine" option. Press **DOWN** on the keypad to go down to "Current Tuning" the press YES.

A screen will load showing your vehicles current tune and calibrations.

Press **NO** on the keypad to go back to the main menu.

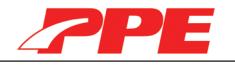

# DATA SCANNING

View the real-time engine data while the vehicle is running.

# STEP 1

Locate the OBD II diagnostic port on your vehicle. (See page 7 for reference pictures)

# STEP 2

Connect the Xcelerator into the vehicle's diagnostic port. When prompted turn the ignition key to the RUN position **(DO NOT start engine)**; the Xcelerator will load through a series of screens and stop. The main menu will load as shown:

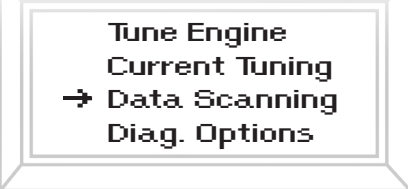

# STEP 3

Selection arrow will be on the "Tune Engine" option. Press **DOWN** on the keypad to go down to "Data Scanning" then press YES.

View real-time engine data for mph, engine temperature, engine rpm, air filter intake temperature, intake manifold air temperature, throttle percent, mass air flow, barometric pressure, manifold turbo boost pressure and more.

Press **NO** on the keypad to go back to the main menu.

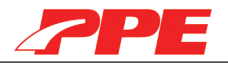

# GET DIAGNOSTIC TROUBLE CODES (DTCs)

View and clear the vehicle's Diagnostic Trouble Codes.

### STEP 1

Locate the OBD II diagnostic port on your vehicle. (See page 7 for reference pictures)

# STEP 2

Connect the Xcelerator into the diagnostic port. When prompted turn the ignition key to the RUN position **(DO NOT start engine).** The Xcelerator will run through a series of screens and stop. The main menu will display as shown:

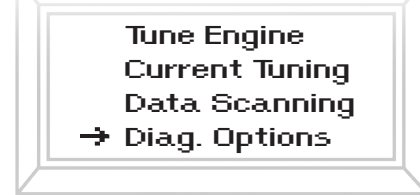

Selection arrow will be on the "Tune Engine" option. Press **DOWN** on the keypad to go down to "Diag. Options" (Diagnostic Options) press YES.

#### STEP 3

Selection arrow will be on the "Get DTC's" option. Press YES on the keypad to get your vehicles Diagnostic Trouble Codes.

```
Get DTC's
Reset Auto Tran
Back to Stock
Other Options
```
If there are no DTC codes, you will see the following screen, press YES to go back.

No DTC Codes Set

Press any Button to Continue. . .

Getting a code and want to know what it means? DTC codes can be referenced online at **PPEdiesel.com**

(Note:Pressing YES will clear DTC's and take you back to the "Diag. Options" menu)

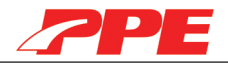

# TRANSMISSION RE-LEARN PROCEDURE

- Allows vehicle to reset the transmission and rapidly adjust to new power levels.
- Recommended after installing a new power level.
- Recommended after installing any transmission upgrades (ie. Clutches, Torque Converter, and Shift Kit).
- The transmission feels like it is not shifting properly

# STEP 1

Locate the OBD II diagnostic port on your vehicle. (See page 7 for reference pictures)

# STEP 2

Connect the Xcelerator into the port and turn the ignition key to the RUN position **(DO NOT start engine)**. The Xcelerator will run through a few screens and stop at the main menu as shown:

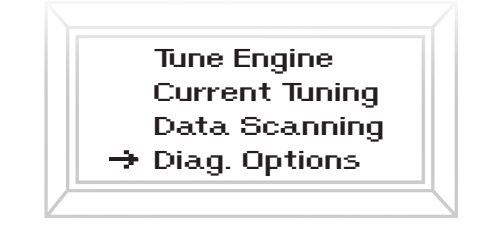

The selection arrow will be on the "Tune Engine" option. Press **DOWN** on the keypad to go down to "Diag. Options" (Diagnostic Options) press YES.

# STEP 3

The selection arrow will be on the "Get DTC's" option. Press **DOWN** on the keypad to go down to "Reset Auto Tran" press YES.

> Get DTC's Reset Auto Tran Back to Stock Other Options

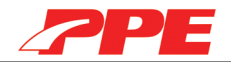

# STEP 4

Read message and press YES.

Trans Relearn Recommended after tune change Select Y or N

# STEP 5

Please wait while the trans re-learn initializes.

Trans Relearn Initializing Please Wait . . .

# STEP 6

Press YES to complete.

Transmission has Been Reset for Retraining. Press any to . . .

# STEP 7

You will now be back at the diagnostic options menu.

 $\overline{ }$  Get DTC's Reset Auto Tran Back to Stock Other Options

Turn key off and remove the Xcelerator from your vehicle.

Trans Re-learn Complete.

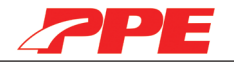

# OTHER OPTIONS

From the main menu, go to "Diag. Options" and press YES. At the next menu go to "Other Options" and press YES.

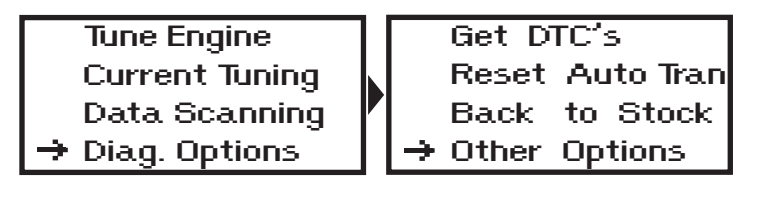

Unlock Tuning PF Regeneration Vehicle OPS #'s Tuner OPS #'s

#### UNLOCK TUNING

Unlock tuning option is for users who would like to Upgrade the Xcelerator. This menu will show a series of numbers, which we will use order to build you an Upgrade file. Press NO to exit this menu.

#### PF REGENERATION (only for 2007.5-2010 LMM)

The diesel particulate filter regeneration service is used to clear accumulated soot mass in the particulate filter by burning it at high temperatures. (See page 21 for procedure instructions)

# VEHICLE OPS NUMBERS

View your vehicle OPS numbers.

#### TUNER OPS NUMBERS

View your tuner OPS numbers

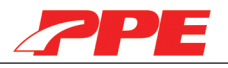

# PARTICULATE FILTER REGENERATION

#### *The diesel particulate filter regeneration service is used to clear the accumulated soot mass in the particulate filter by burning it at high temperatures.*

*Note: You must install a tune onto your vehicle before using the forced regeneration service. Do not initiate regeneration service procedure if non-diesel particulate filter faults are present on your vehicle.*

### **Caution: Tailpipe outlet exhaust temperature will be greater than 300°C (572°F) during the forced regeneration service.**

To prevent personal injury or property damage from fire or burns:

- 1. Park outdoors and keep people, other vehicles and combustible material away from your vehicle.
- 2. Do not leave your vehicle unattended.
- 3. Do not connect any shop exhaust to your vehicle's tailpipe.

#### **Notice: Due to elevated engine temperatures, it is imperative to open your vehicle's hood and to keep the front of your vehicle in an open environment in order to allow proper airflow across the radiator.**

Check coolant and oil levels before and after the regeneration service procedure.

Engine and exhaust system damage can occur due to improper use of the regeneration service procedure.

An oil change may be necessary after running the regeneration service procedure.

In case of an emergency, the regeneration service procedure can be interrupted by switching off the ignition. Applying the brake returns vehicle to idle speed.

The diesel particulate filter regeneration service procedure is as follows:

- 1. Start vehicle and plug the Xcelerator into OBD-II port.
- 2. Select **Diagnostic Options** -> **Other Options** -> **DPF Regen.**
- 3. Read the disclaimer and press **YES**; regeneration procedure will begin.

The regeneration service procedure is complete once "Soot Mass" displays 0 grams and engine RPM returns to idle.

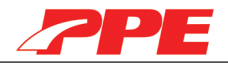

# FREQUENTLY ASKED QUESTIONS

- **Q: Do I have to have my vehicle parked every time I change my tune?**
- **A: Yes, your vehicle must be turned OFF before connecting the tuner.**
- **Q: Do I have to re-install the fuses I removed once my tune is completed?**
- **A: Yes, fuses were temporarily removed and MUST be returned to their original position.**
- **Q: My programmer doesn't turn on once I plug it in?**
- **A: Cigarette lighter fuse may be blown, check fuse. If blown, replace the fuse and try again.**
- **Q: I completed the tune and my truck doesn't start?**
- **A: Don't Panic- Files on the tuner have not installed correctly on the ECM. Return tune back to STOCK** (see page 12) **and install the tune once again.**
- **Q: I'm taking my vehicle in to the GM dealership for a oil change, should I leave the tune it in?**
- **A: The GM dealership will typically re-flash your ECM and if your tuner is not turned back to stock your tune will be lost and tuner will lock. Cost to reflash tuner is \$150.00.**
- **Q: My Xcelerator programmer is stuck on "Checking stored Vin#"?**
- **A: Check for an after market stereo, trailer brake controller, alarm system, remote starter, radar detector, GPS, CB radio. Power must be disabled for all aftermarket accessories.**

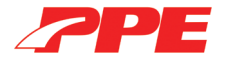

#### NOTES:

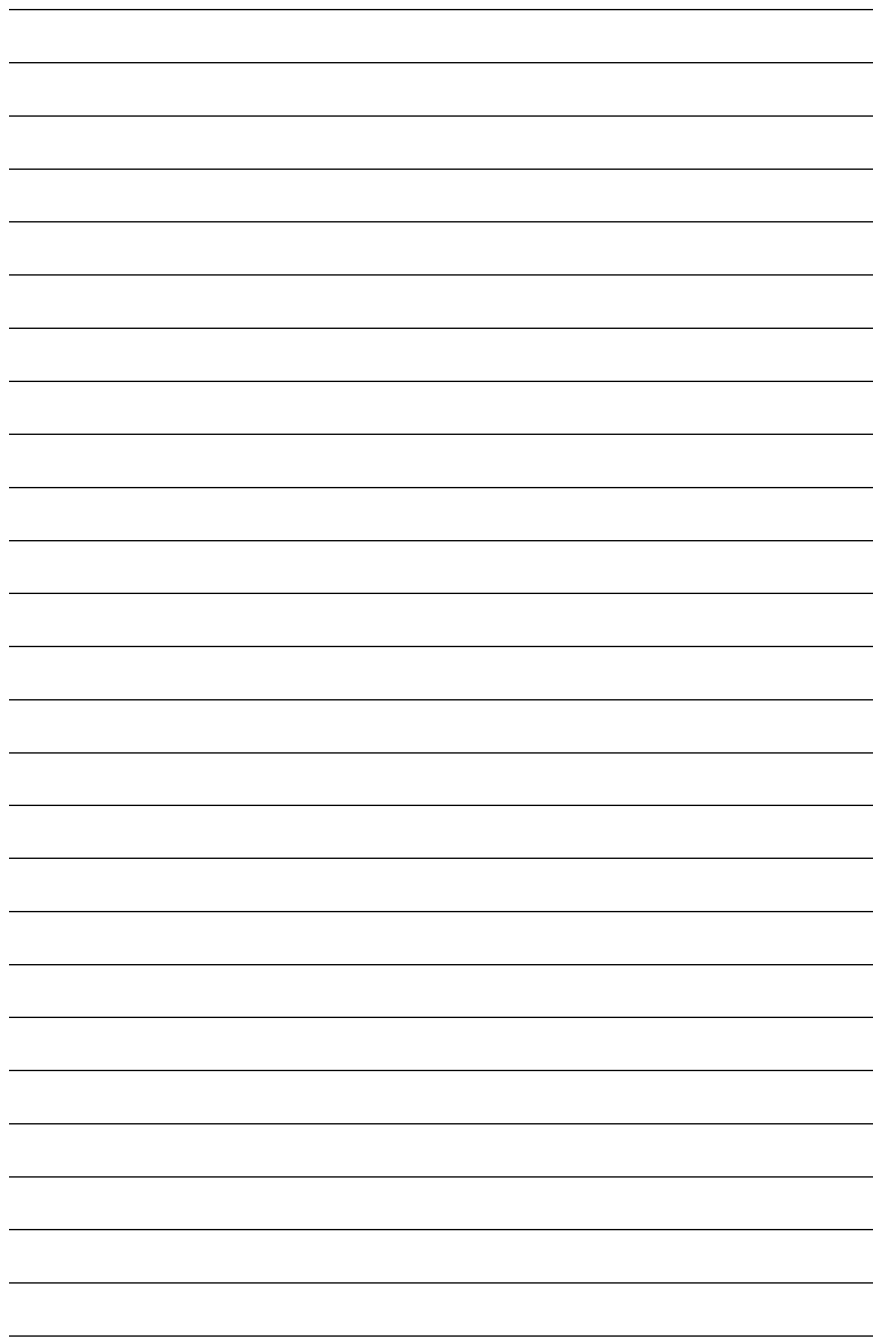

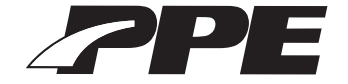

*5011 Brooks St. Montclair CA 91763*

*PPEdiesel.com sales@ppediesel.com Phone: (714) 985-4825 Fax: (714) 985-9907*